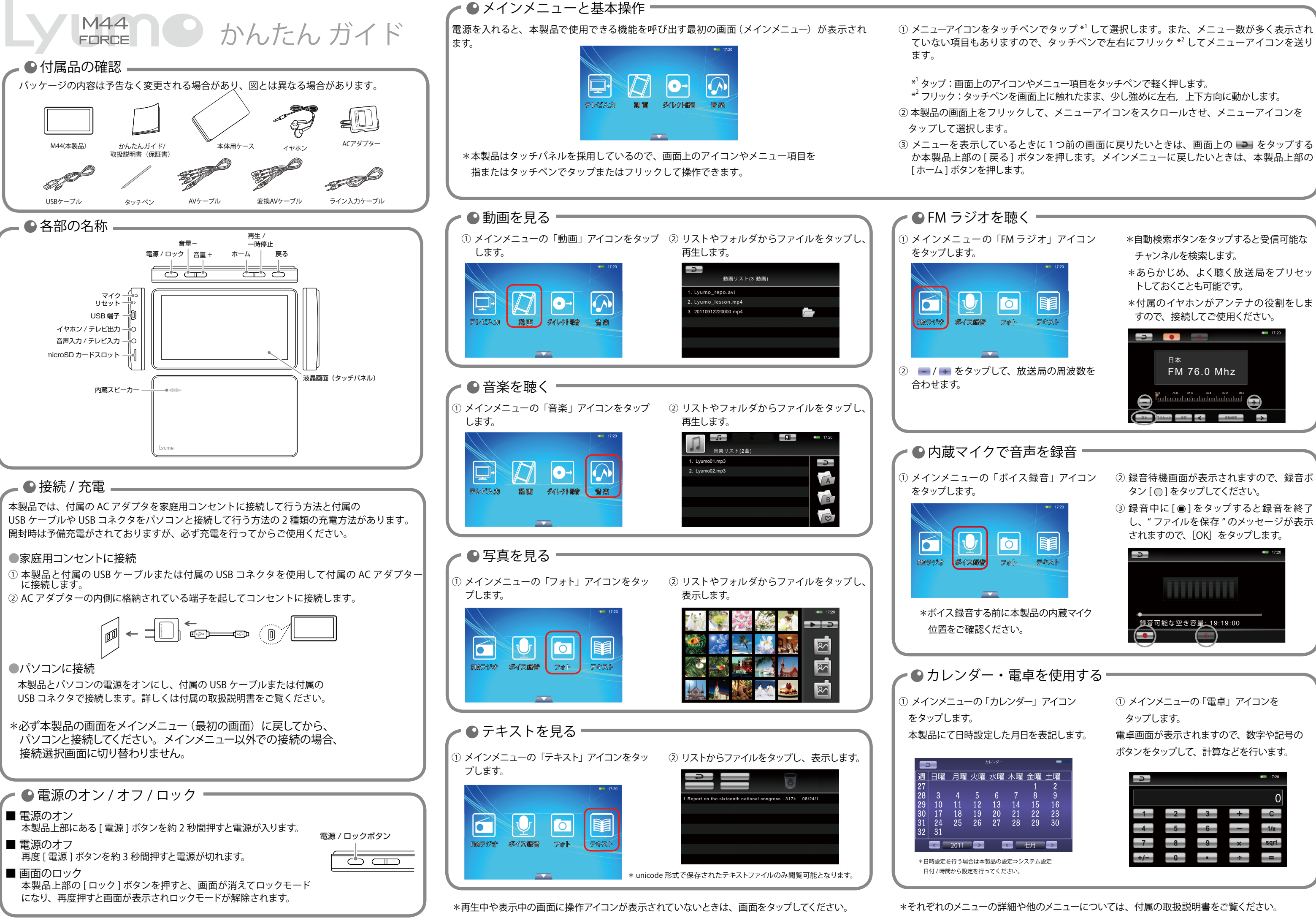

- 
- 

- 
- 
- 
- 
- 
- 
- 

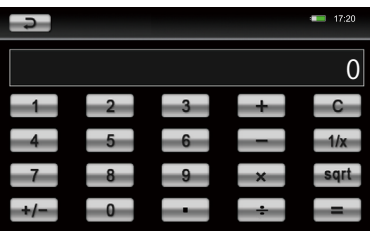

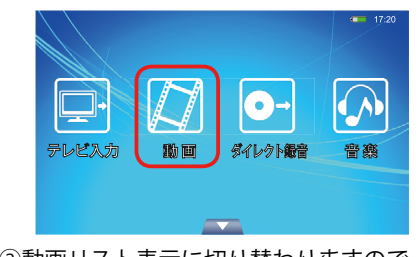

②動画リスト表示に切り替わりますので、リスト内の [tvin\_recordfile] フォルダをタップします。

- ①メインメニューの「動画」アイコンをタップします。 ③録画ファイルリストが表示しますので、再生したいファイルを タップすると再生が始まります。
	- \*保存したファイル名は、「xxxxxxxxxxxxxxxx mn4」(x:録画した日時) と表示されています。
	- ■テレビへの出力方法

テレビの入力端子と本機のテレビ出力端子に接続します。

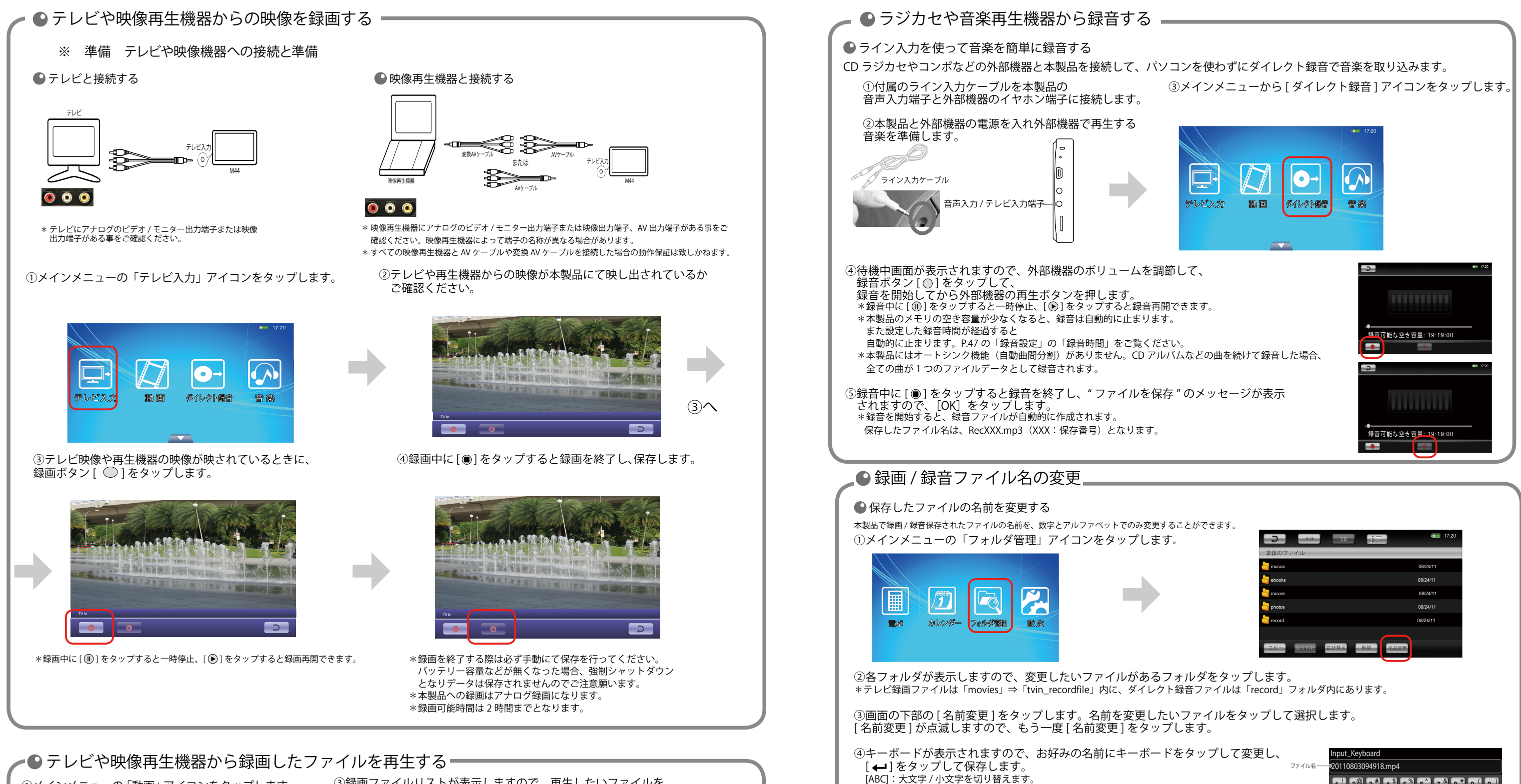

 再生中に画面をタップすると画面下にボタンが表示されます。画面右下のアイ コン(次のメニュー)をタップし、次のメニューボタンを表示させます。「テレ ビ出力」アイコンをタップするとテレビに映像が出力されます。

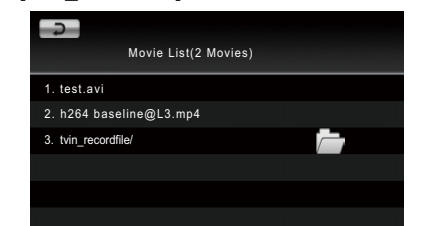

[SYM]:数字とアルファベット / 記号を切り替えます。

-<br>- 1: カーソルの左の文字を削除します。 [←]: 保存して、フォルダ管理画面に戻ります。

①メインメニューの「フォルダ管理」アイコンをタップします。各フォルダが表示されますので、削除したいファイルがあるフォルダをタップします。

②フォルダをタップすると、ファイル表示に切り替わります。

③画面の下部の [ 削除 ] をタップします。削除したいファイルをタップして選択します。[ 削除 ] が点滅しますので、もう一度 [ 削除 ] をタップします。 ④ " 削除しますか? " が表示されますので、[ はい ] をタップします。\*録音したファイルを削除した場合、次に録音するときは削除したファイル名から先に割り当てられます。

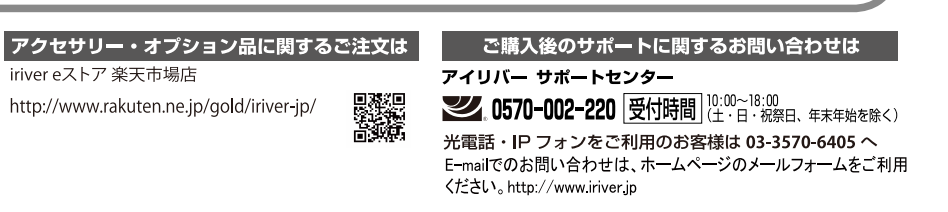

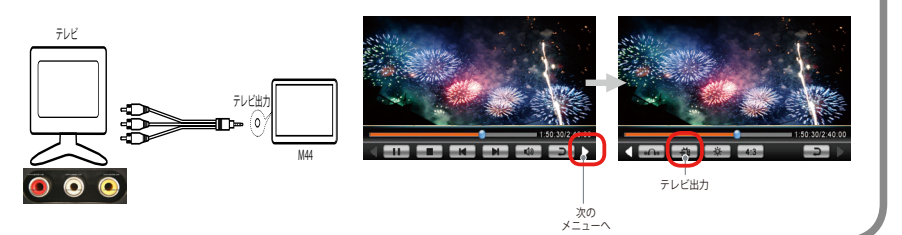

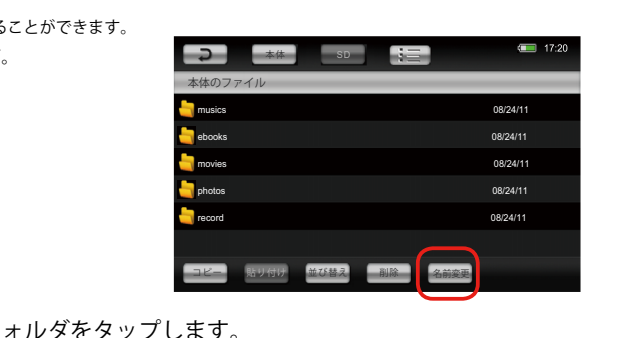

\*詳しい操作や仕様については付属の取扱説明書

●ファイルの削除

を参照してください。

[ ❤️/ → ]:カーソルを移動します。[Space]:スペースを入力します。

\*<, >, ?,:,;, ", /, \*, |などの記号は、ファイル名に使用で \*ファイル名の変更ができない場合は、元のファイル名の状態に戻りま

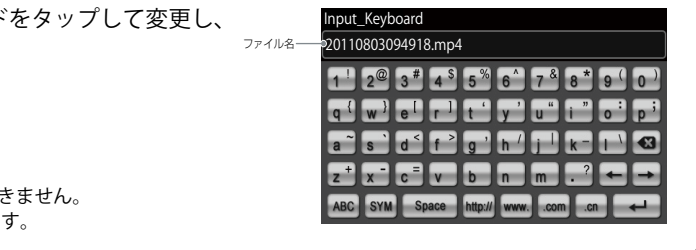